## Оформление и наполнение сообщества "Сферум"

## Информация об образовательной организации

После входа в сообщество школы вам как администратору нужно нажать на «Редактировать» на главной странице и заполнить форму об образовательной организации, после чего нажать на кнопку «Сохранить». Здесь вы можете установить аватар для сообщества вашей организации. Для этого нажмите на изображение фотоаппарата и выберите картинку, выделите часть снимка, которая будет отображаться на главной странице школы, и нажмите на кнопку «Сохранить»

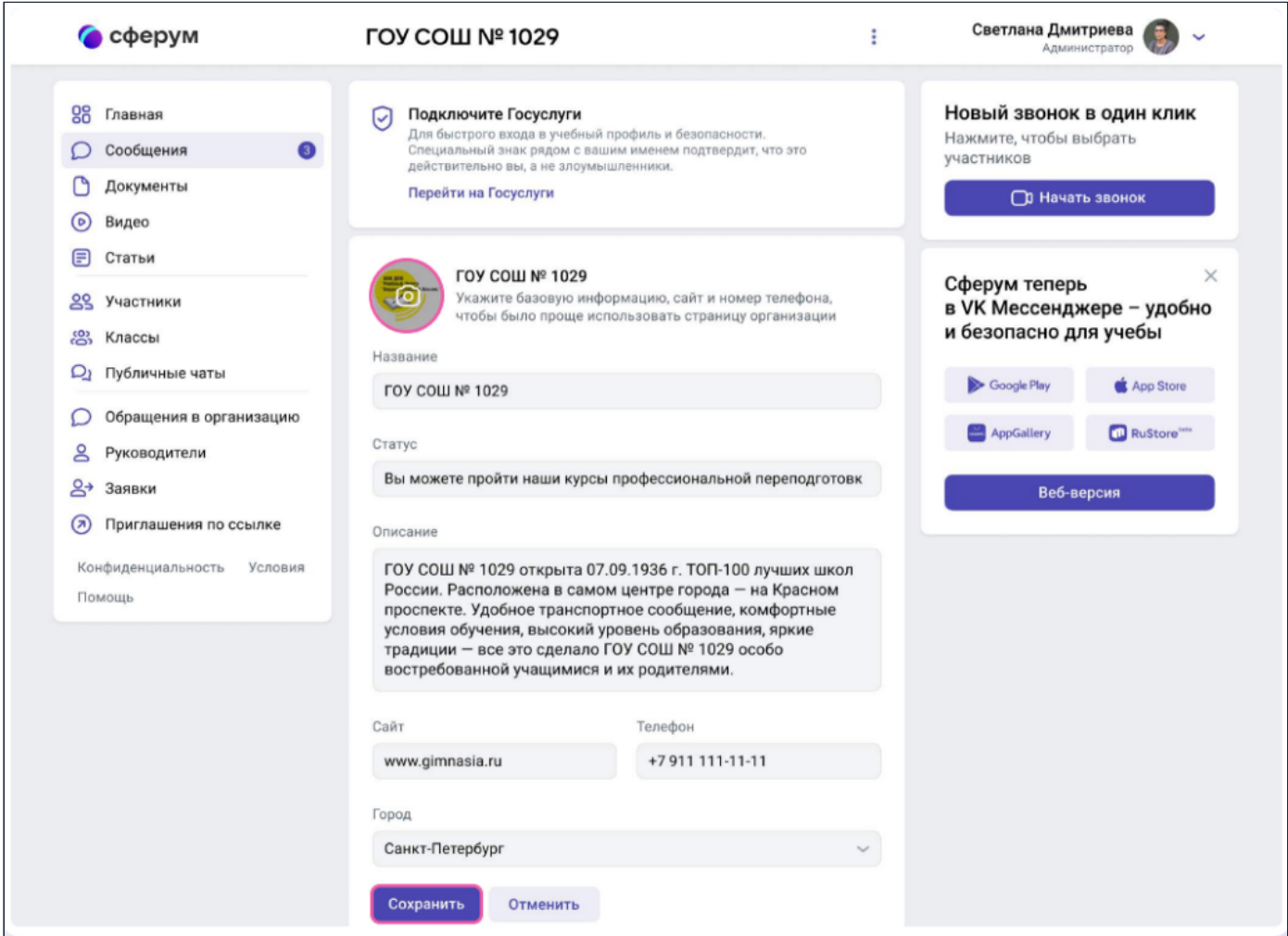

\* Номер телефона, указанный в этом разделе, увидят все участники школьного сообщества. Поэтому стоит написать здесь публичный телефон — например, номер приёмной. Вы можете вернуться в этот раздел в любой момент и отредактировать информацию.

## Вкладка "Документы"

Документы — раздел, куда вы можете загрузить документы, видео, презентации и другие методические материалы, которые будут нужны для преподавания и учёбы. Коллеги смогут в любой момент посмотреть нужную информацию и сохранить её из раздела к себе в документы.

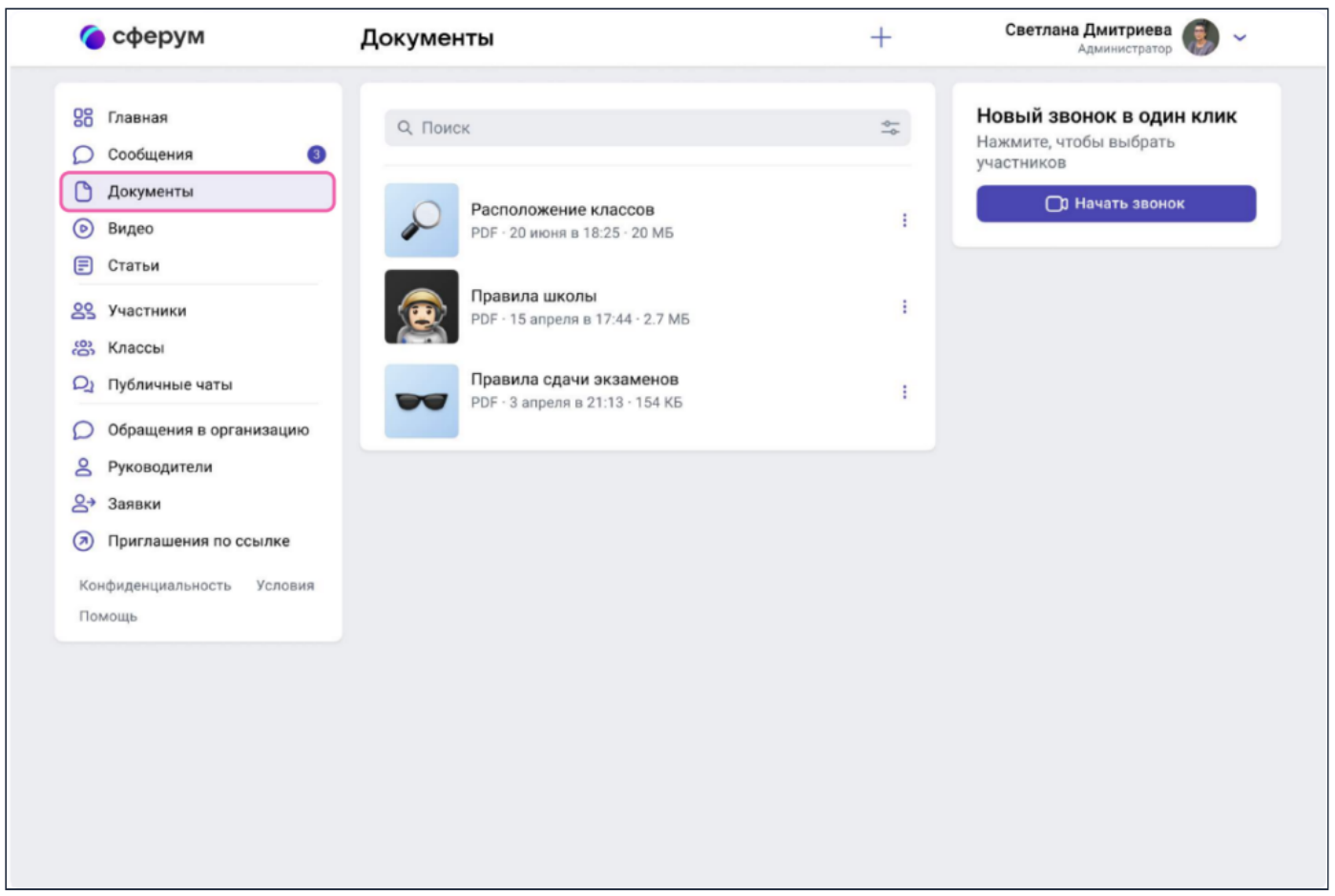

## Как добавить документы.

Нажмите на название своей школы в выпадающем меню в правом верхнем углу, если школ несколько. Если школа одна, она выбрана по умолчанию.

- . В меню выберите пункт «Документы»
- . Нажмите на кнопку «+», расположенную в верхней части страницы
- . Ознакомьтесь со списком ограничений по загрузке и нажмите на кнопку «Загрузить файл»
- . Выберите нужный документ на вашем устройстве и нажмите «Открыть»
- . Документ загрузится и станет доступен всем участникам вашего сообщества

\* Обратите внимание: для размещения видеофайлов есть отдельный раздел «Видео» в меню слева. Загружать в него видео в браузерной версии можно аналогично файлам.

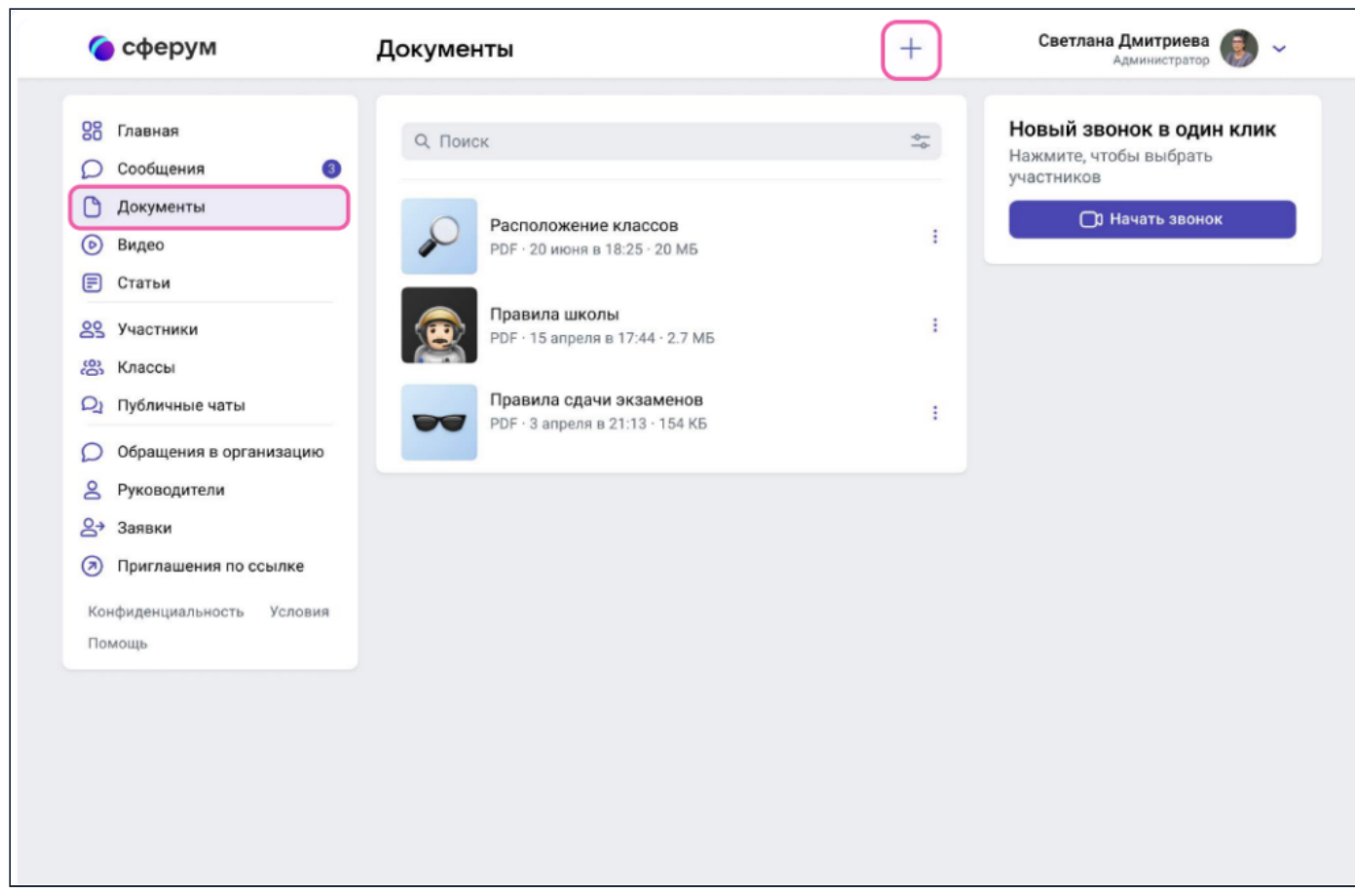

Как ещё можно использовать раздел «Документы».

- Хранить образовательные материалы, формировать методическую базу и электронную библиотеку
- Загружать расписания, приказы и другую важную для школы информацию